# Dell Precision Tower 3420

## Quick Start Guide

Guide d'information rapide Guia de Início Rápido Guía de inicio rápido

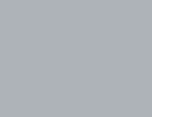

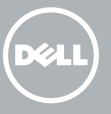

## 5 Finish operating system setup

Terminez la configuration du système d'exploitation Conclua a configuração do sistema operacional Finalice la configuración del sistema operativo

## $\mathbb Z$  NOTE: If you are connecting to a secured wireless network, enter the password for the wireless network access when prompted.

Enable security and updates Activez la sécurité et les mises à jour Habilitar segurança e atualizações Active la seguridad y las actualizaciones

Connect to your network Connectez-vous à votre réseau

Conectar-se à rede Conéctese a una red

- **Z** NOTA: Em caso de conectar a uma rede sem fio segura, insira a senha para o acesso à rede sem fio quando solicitado.
- **Z** NOTA: Si se conecta a una red inalámbrica segura, introduzca la contraseña de acceso a la red inalámbrica cuando se le solicite.

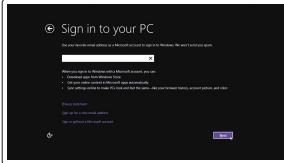

REMARQUE : si vous vous connectez à un réseau sans fil sécurisé, saisissez le mot de passe d'accès au réseau sans fil lorsque vous y êtes invité.

## 4 Connect the power cable and press the power button

#### Sign in to your Microsoft account or create a local account

Connectez-vous à votre compte Microsoft ou créez un compte local Conectar-se à sua conta da Microsoft ou criar uma conta local

- $\mathbb Z$  NOTE: If you ordered your computer with a discrete graphics card, connect the display to the discrete graphics card.
- REMARQUE : si vous avez commandé l'ordinateur avec un carte graphique séparée en option, connectez l'écran au connecteur de cette carte graphique.
- **ZA NOTA:** Se você encomendou seu computador com uma placa gráfica separada, conecte a tela ao conector na placa gráfica separada.
- $Z$  NOTA: Si encargó su equipo con una tarjeta de gráficos discretos, conecte la pantalla al conector en la tarjeta de gráficos discretos.

Inicie sesión en su cuenta de Microsoft o cree una cuenta local

### Windows 8.1

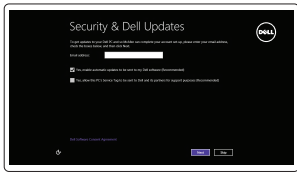

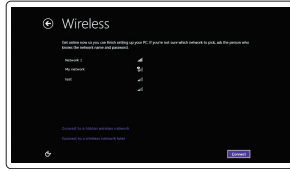

Connectez le clavier et la souris Conecte o teclado e o mouse Conecte el teclado y el mouse

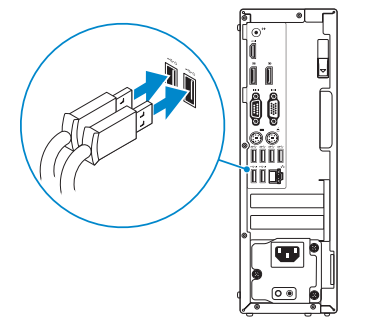

## 2 Connect the network cable - optional

Número de modelo reglamentario: D11S Voltaje de entrada: 100 V CA–204 V CA Frecuencia de entrada: 50 Hz/60 Hz<br>Corriente de salida: 500 A Corriente de salida:

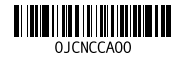

Connectez le câble réseau (facultatif) Conecte o cabo da internet — opcional Conecte el cable de red (opcional)

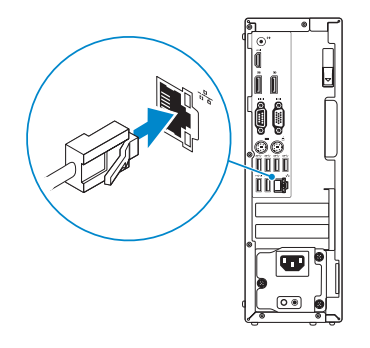

## Connect the keyboard and mouse 1

Connectez le câble d'alimentation et appuyez sur le bouton d'alimentation Conecte o cabo de alimentação e pressione o botão liga/desliga Conecte el cable de alimentación y presione el botón de encendido

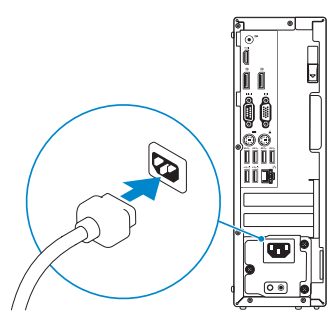

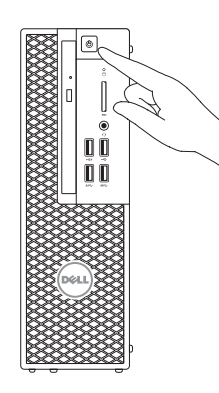

## Connect the display 3 4

Connectez l'écran Conecte a tela Conecte la pantalla

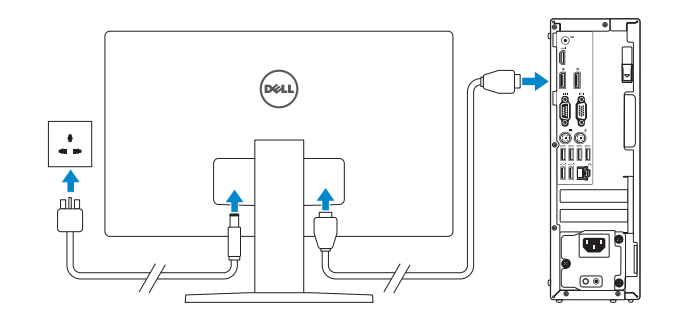

#### Información para NOM, o Norma Oficial Mexicana

La información que se proporciona a continuación se mostrará en los dispositivos que se describen en este documento, en conformidad con los requisitos de la Norma Oficial Mexicana (NOM):

#### Importador:

Dell México S.A. de C.V. Paseo de la Reforma 2620 - Piso 11.° Col. Lomas Altas 11950 México, D.F.

> Printed in China. 2015-08

#### Product support and manuals

Support produits et manuels Suporte ao produto e manuais Soporte del producto y manuales

Dell.com/support Dell.com/support/manuals Dell.com/support/windows Dell.com/support/linux

Contact Dell Contacter Dell | Entre em contato com a Dell Póngase en contacto con Dell

Dell.com/contactdell

Regulatory and safety Réglementations et sécurité | Normatização e segurança Normativa y seguridad

Dell.com/regulatory\_compliance

Regulatory model Modèle réglementaire | Modelo normativo Modelo normativo

D11S

Regulatory type Type réglementaire | Tipo normativo Tipo normativo

D11S001

#### Computer model

Modèle de l'ordinateur | Modelo do computador Modelo de equipo

Dell Precision Tower 3420

© 2015 Dell Inc. © 2015 Microsoft Corporation. © 2015 Canonical Ltd.

## Features

Caractéristiques | Recursos | Funciones 1. Optical drive

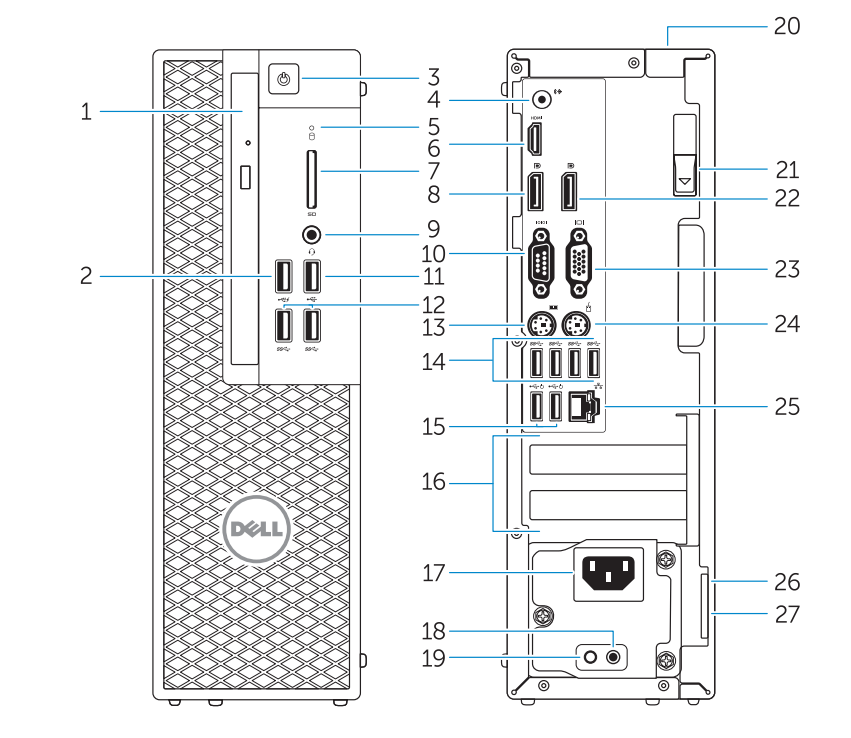

- 15. USB 2.0 connectors (supports ACPI S5 wakeup) 16. Expansion-card slots 17. Power-cable connector 18. Power-supply diagnostic button 19. Power-supply diagnostic light 20. Cable-icover lock slot 21. Release latch 22. DisplayPort connector 23. VGA port connector (Optional) 24. PS/2 mouse connector 25. Network connector
- 26. Security cable slot
- 27. Padlock ring
- 15. Ports USB 2.0 (compatibles sortie de veille ACPI S5) 16. Logements pour carte d'extension 17. Port d'alimentation
	- 18. Bouton de diagnostic d'alimentation 19. Voyant de diagnostic d'alimentation
	- 20. Emplacement pour verrou Cable-icover
	- 21. Loquet de dégagement
	- 22. Port DisplayPort
	- 23. Port VGA (en option)
	- 24. Port souris PS/2
	- 25. Port réseau
	- 26. Fente pour câble de sécurité
	- 27. Anneau pour cadenas
- 
- 2. USB 2.0 connector with PowerShare
- 3. Power button
- 4. Line-out connector
- 5. Hard-drive activity light
- 6. HDMI connector
- 7. SD card reader (Optional)
- 8. DispayPort connector
- 9. Headset connector
- 10. Serial port connector
- 11. USB 2.0 connector
- 12. USB 3.0 connectors
- 13. PS/2 keyboard connector
- 14. USB 3.0 connectors
- 1. Lecteur optique
- 2. Port USB 2.0 avec PowerShare
- 3. Bouton d'alimentation
- 4. Port sortie ligne
- 5. Voyant d'activité du disque dur
- 6. Port HDMI
- 7. Lecteur de carte SD (en option)
- 8. Port DispayPort
- 9. Port pour casque
- 10. Port série
- 11. Port USB 2.0
- 12. Ports USB 3.0 13. Port clavier PS/2
- 14. Ports USB 3.0
- 15. Conectores USB 2.0 (suporta o acordar ACPI S5)
- 16. Slots da placa de expansão
- 17. Conector do cabo de alimentação
- 18. Botão de diagnóstico da fonte de alimentação 19. Luz de diagnóstico da fonte
- de alimentação

- 20. slot do bloqueio da cobertura do cabo
- 21. Trava de liberação
- 22. Conector DisplayPort
- 23. conector da porta VGA (opcional)
- 24. conector de mouse PS/2
- 25. Conector de rede
- 27. Anel de cadeado

26. Encaixe do cabo de segurança

- 1. Unidad óptica
- 2. Conector USB 2.0 con PowerShare
- 3. Botón de encendido
- 4. Conector de línea de salida
- 5. Indicador luminoso de actividad de la unidad del disco duro
- 6. Conector HDMI
- 7. Lector de tarjetas SD (opcional)
- 8. Conector DisplayPort
- 9. Conector para diadema
- 10. Conector del puerto serie
- 11. Conector USB 2.0
- 12. Conectores USB 3.0
- 13. Conector para teclado PS/2
- 14. Conectores USB 3.0
- 15. Conectores USB 2.0
- (compatible con activación ACPI S5) 16. Ranuras para tarietas de expansión
- 
- 17. Conector del cable de alimentación 18. Botón de diagnóstico del suministro de alimentación
- 19. Indicador luminoso de diagnóstico del suministro de alimentación
- 20. Ranura de bloqueo de la cubierta del cable
- 21. Pasador de liberación
- 22. Conector DisplayPort
- 23. Conector del puerto VGA (opcional)
- 24. Conector para mouse PS/2
- 25. Conector de red
- 26. Ranura para cable de seguridad
- 27. Anillo del candado

### $\mathbb Z$  NOTE: If you are connecting to a secured wireless network, enter the password for the wireless network access when prompted.

- $\mathbb Z$  REMAROUE : si vous vous connectez à un réseau sans fil sécurisé, saisissez le mot de passe d'accès au réseau sans fil lorsque vous y êtes invité.
- $\mathbb Z$  NOTA: Em caso de conectar a uma rede sem fio segura, insira a senha para o acesso à rede sem fio quando solicitado.
- NOTA: Si se conecta a una red inalámbrica segura, introduzca la contraseña de acceso a la red inalámbrica cuando se le solicite.

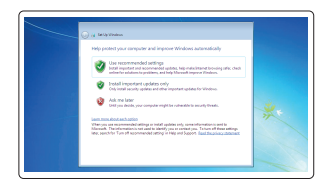

and Recovery Effectuez une sauvegarde, récupération, réparation ou restauration de votre ordinateur Faça backup, recupere, repare ou restaure seu computador Realice copias de seguridad, recupere, repare y restaure su equipo

# $\bigoplus$

- 1. Unidade ótica
- 2. Conector USB 2.0 com PowerShare
- 3. Botão liga/desliga
- 4. Conector de saída de linha
- 5. Luz de atividade do disco rígido
- 6. conector HDMI
- 7. leitor de cartão SD (opcional)
- 8. conector DisplayPort
- 9. Conector do headset
- 10. Conector de porta de série
- 11. Conector USB 2.0
- 12. Conectores USB 3.0
- 13. conector de teclado PS/2
- 14. Conectores USB 3.0

#### **NOTE:** An upgrade from Windows 7 32-bit to Windows 10 will require a manual installation of the system drivers. For latest drivers, visit dell.com/support.

- **Z** REMARQUE : une mise à jour de Windows 7 32 bits à Windows 10 nécessite une installation manuelle des pilotes systèmes. Vous pouvez trouver les derniers pilotes à l'adresse dell.com/support.
- $\mathbb Z$  NOTA: Um upgrade do Windows 7 32-bit para o Windows 10 necessita de uma instalação manual das drivers do sistema. Para as últimas versões de drivers, visite dell.com/support.
- NOTA: La actualización de Windows 7 de 32 bits a Windows 10 requerirá la instalación manual de los controladores del sistema. Para obtener la versión más reciente de los controladores, consulte dell.com/support.

#### Set up password for Windows

Configurez un mot de passe pour Windows Configure a senha para Windows Establezca una contraseña para Windows

## Connect to your network Connectez-vous à votre réseau

Conectar-se à rede Conéctese a una red

Protect your computer Protégez votre ordinateur Proteja seu computador Proteja el equipo

#### Windows 7

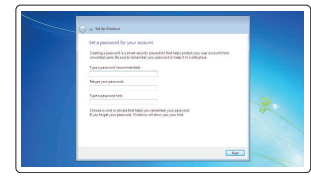

 $\frac{1}{2}$  heat  $\frac{1}{2}$  and  $\frac{1}{2}$  and  $\frac{1}{2}$  and  $\frac{1}{2}$  and  $\frac{1}{2}$  and  $\frac{1}{2}$  and  $\frac{1}{2}$  and  $\frac{1}{2}$  and  $\frac{1}{2}$  and  $\frac{1}{2}$  and  $\frac{1}{2}$  and  $\frac{1}{2}$  and  $\frac{1}{2}$  and  $\frac{1}{2}$  and  $\frac{1}{2}$   $\label{eq:1} \begin{min} \textbf{a} = \textbf{a} + \textbf{b} + \textbf{c} + \textbf{c$  $\label{eq:12} \begin{array}{lllllll} \mbox{num} & \mbox{noncomm} & \mbox{and} & \mbox{and$ and consecutive and

#### Ubuntu

#### Follow the instructions on the screen to finish setup.

Suivez les instructions qui s'affichent pour terminer la configuration. Siga as instruções na tela para concluir a configuração. Siga las instrucciones en pantalla para finalizar la configuración.

## Locate Dell apps in Windows 8.1

Localisez vos applications Dell dans Windows 8.1 Localize seus aplicativos Dell no Windows 8.1 Localice las aplicaciones Dell en Windows 8.1

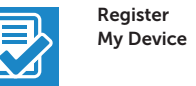

### Register your computer

Enregistrez votre ordinateur | Registrar o computador Registre el equipo

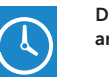

#### Dell Backup Backup, recover, repair, or restore your computer

#### Dell Data Protection | Protected Workspace

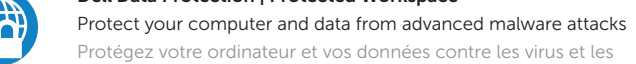

Protégez votre ordinateur et vos données contre les virus et les logiciels malveillants

Proteja o seu computador e os seus dados de ataques de malware avançado

Proteja el equipo y los datos de ataques avanzados de malware

#### SupportAssist Check and update your computer

Recherchez des mises à jour et installez-les

sur votre ordinateur Verifique e atualize o computador Busque actualizaciones para su equipo

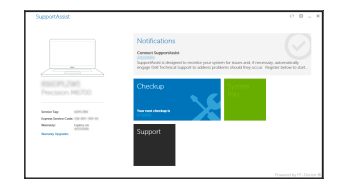